# MuWiC コントローラ サポートソフトウェア MuWiC Software Ver.1.5

# ログファイラ機能追加

ログファイル書き出し機能追加で さらに強力なツールに進化しました!

## 水位、温度、湿度、光量、重量、ひずみ量、雷流量

MuWiC に入力されたアナログ値に時間情報を付加してテキストファイ

ルに保存します。保存されたファイルはエクセルな どの表計算ソフトに読み込んでグラフにするなど の利用が可能です。

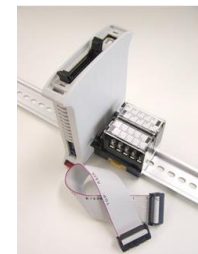

MuWiCコントローラーを簡便で安価なデータロガー として使用することができます。

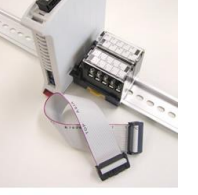

たとえば

データを収集しながらアナログ入力値を使って比較制御をしたい場合、 安価な MuWiC コントローラーと MuWiC Software のログファイラ機能の 組み合わせは最適な選択肢です。

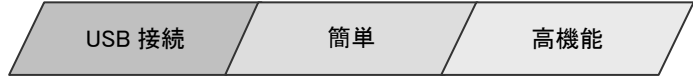

## **MuWiC Software** とは

MuWiC Software は MuWiC コントローラー専用の設定用ツールです。PC にインストールし、USB ケーブルで MuWiC コントローラーと接続しま す。接続にはドライバーのインストールとポートの設定をするだけなので、とても簡単です。

設定完了後、コントローラーは単独で動作します。

PC と接続した状態で、センサーから受け取っているアナログ入力値をモニターすることもできます。

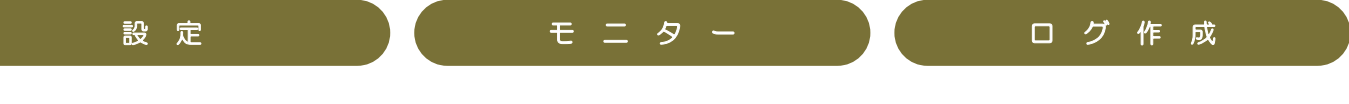

## ログファイラ機能の特長

サンプリング間隔は1秒からト サンプリング間隔は最大 で 24 時間 59 分 59 秒を指定できます。1 日 1 回というサンプ リングが可能です。

選べる2つの終了モード 個数カウントモードと、終了時刻 指定モードが選択できます。個数カウントモードの場合、1~ 65535 個までの任意のサンプリング回数を、終了時刻指定モ ードの場合、指定した終了時刻に達するとサンプリングをログ ファイラは自動的に終了します。(ただし終了時刻前にサンプ リング回数が 65535 回に達した場合はその時点でサンプリン グを終了します。)

保存ファイル名、保存先指定 ネットワーク上の Windows 共有フォルダへも保存できます。

## 簡単!ログファイラ機能の使い方:

Excel で利用 可 能

 $\sqrt{NQ}$ 

 $\boxed{2.71}$  v

停止

リップボードにコピ

 $\boxed{\Box}$ NO

ch!  $\Gamma$ 

e : 2008/08/26, 11:03:58

開始時刻:

現在時刻:

終了予定:

現在個

中断

サンフリンク開発:

2009/08/26 11:0358

2008/08/26 11:0417

停止

 $\boxed{\div \mathbb{R}^{3} }$ 

- 00:00:01<br>次回サソアリング: - 2008/08/26 11:04:17<br>終了予定:

mono

on 75

 $\overline{10}$   $\overline{40}$ 

2008/08/26<br>2008/08/26<br>2008/08/26<br>2008/08/26<br>2008/08/26<br>2008/08/26<br>2008/08/26<br>2008/08/26<br>2008/08/26<br>2008/08/26

2008<br>2008<br>2008

AR CONTRACTORINAL CONTRACTORINA

 $\begin{array}{c} 11:03:58\,,\\ 11:03:58\,,\\ 11:104:00\,,\\ 11:04:00\,,\\ 11:04:01\,,\\ 11:04:02\,,\\ 11:04:03\,,\\ 11:04:06\,,\\ 11:04:06\,,\\ 11:04:07\,,\\ 11:04:09\,,\\ 11:04:01\,,\\ 11:04:11\,,\\ 11:04:11\,,\\ \end{array}$ 

1. MuWiC Software のメニュー「ツール (T)]→[ログファイラ(F)]で「MWC ログファイラ」画 面を開きます。

2. まず設定を行います。[設定]ボタンを クリックし「ログファイラ設定」画面上で設定を 行ってください。

3. ログファイラ機能を開始するには入力 モニターが開始されている必要があります。

MuWiC を PC に接続し、入力モニターパネル で現在値入力モニターを開始します。

4. 入力モニターが開始していることを確認 し、MWCLogFiler1 の開始ボタンをクリック してください。

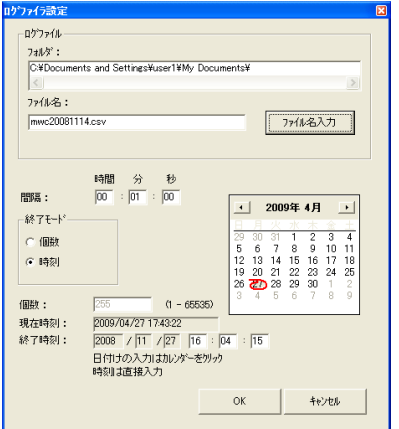

ログファイラ設定画面

## MuWiC Software のそのほかの機能

### 機能 1: アナログ入力電圧モニター

アナログ入力電圧モニターで、センサーから現在 MuWiC に入力されているアナ ログ値を数値表示します。Ver.1.5 では表示を見やすく大きな文字にしました。

#### クリップボードにコピー機能

「クリップボードへコピー」ボタンを押すと表示中の入力値をクリップボードにコ ピー、それを設定編集画面にペーストできます。クリップした値は「クリップボ ードにコピー」ボタンの下のテキストボックスに表示され、そこで編集を行なう こともできます。編集した値は改めてコピーペーストすることで設定編集に反 映することができます。

## 使用するセンサーの出力電圧に合わせた入力値表示

0-5V、0-10V、4-20mA の設定にあわせて表示も切り替わります。

### 機能 2: グラフィカル表示パネル

MuWiC に設定する値を色分けされた線で表示します。また、入力電圧モニター 中は値がレベルメーターとして表示されるので設定値との比較を視覚的に行な えます。Ver.1.5 の新機能として表示の拡大に対応しました。

- 現在値をレベルメーターで表示。 アナログ入力動作中の時、現在値をレベルメーターで表示します。 画面上に条件表示線とともに表示されるので、設定の範囲と入力電圧 のレベルを視覚的に確認できます。
- 各チャンネルの条件設定表示を ON/OFF 可能。 条件設定表示線は、チャンネルごとに表示、非表示を切り替えられますので複数のチャンネルに 同じ値を多重に重なって設定した場合の確認も容易です。8チャンネル全てを 1 クリックで ON/OFF するボタンも装備しています。
- 線色をカスタマイズ可能。 条件設定表示線の線色は自由にカスタマイズができます。 カスタマイズした色設定を保存することができます。

#### 機能 3: 出力モニター機能

アナログ入力電圧モニター動作中、コントローラーの出力の状態を赤いマークで表示します。

#### 機能 4: ログ表示機能

ログファイラ機能のほかにログ表示機能を備えています。こちらはファイルに書き出すことはできませんが、1 秒より短い間隔での表示を行ないます。

#### 機能 5: 出力論理反転

出力論理反転は各チャンネル個別に設定できます。出力反転チェックボックスにチェックマークを入れることで判定結果に対する出力論理が逆になりま す。MuWiC コントローラーは、初期値で NO(常時開)に設定されています。NC(常時閉)に設定した場合、条件成立で OFF になります。

## 機能 6: 設定データへのファイル保存と読み込み

設定した条件設定データは、ファイルに保存できますので、条件変更のための再設定や複数台の MuWiC に同じ設定を行なう時などに便利です。

### 機能 7: MuWiC への設定データの書込みと読み込み。

USB ケーブルで MuWiC コントローラーとパソコンを接続し、MuWiCSoftware 上で設定した条件設定データを MuWiC コントローラに転送できます。(書き込 み) また、既に MuWiC コントローラーに転送済みの設定データを MuWiC コントローラーからパソコン側に転送することができます。(読み込み)

#### 注意事項:

- 1. MuWiC Software は MuWiC コントローラー専用です。
- 2. 入力、出力モニター設定のサンプリング時間は OS の機能に依存するため、時間間隔の正確性を保障するものではありません。

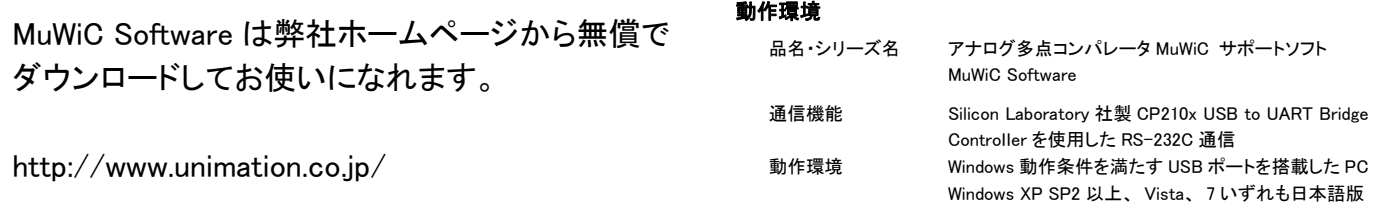

発売元・発行者

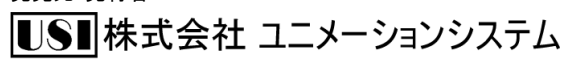

## 神奈川県横浜市磯子区西町11-8

TEL 045(751)5755 / FAX 045(752)5660 URL : http://www.unimation.co.jp/ E-mail : info-desk@unimation.co.jp

(C)2010 Unimation System Inc. 無断複製、無断転載禁止 このカタログの内容は将来変更する場合があります。

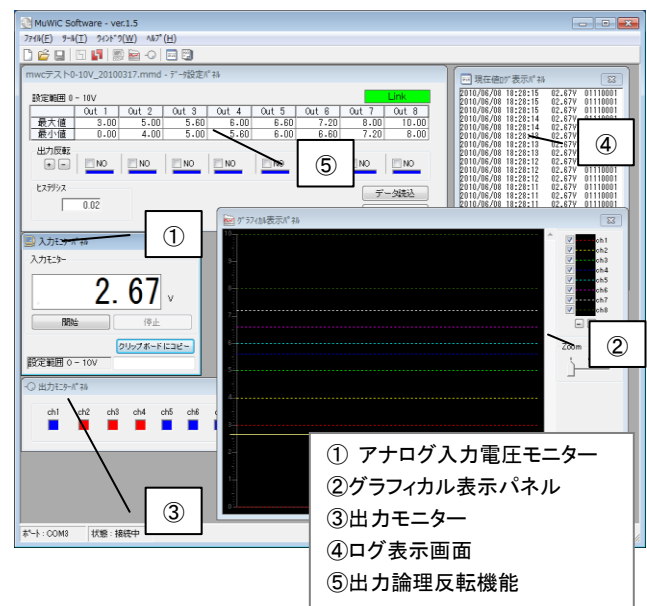